## Creating a venues booking:

1. Register your details. Either as a *private hirer* for parties, or an *organisation* for business purposes.

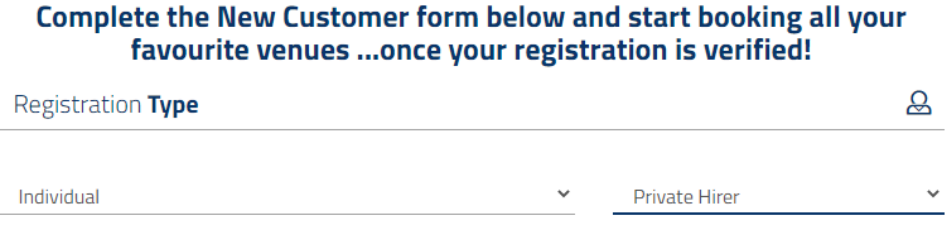

- 2. Enter the date on the left-hand side search filter, enter a venue if you know which or leave it blank to browse all.
	- On this page you can click the link to take a virtual tour of the venue.

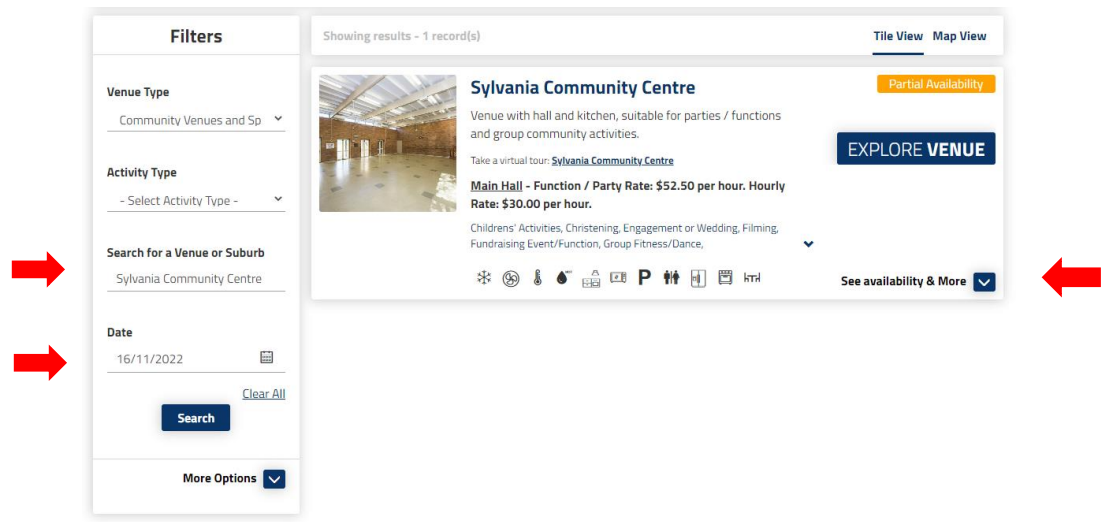

3. Drop down the '*see availability & more*' drop down, to see the daily, weekly and monthly calendar. Black shows already booked out times.

- On this page you can click the '*venue details*' tab to see the venue location on a map. Also to find out *how many chairs and tables are at each venue, the ceiling heights and the floor plan.* 

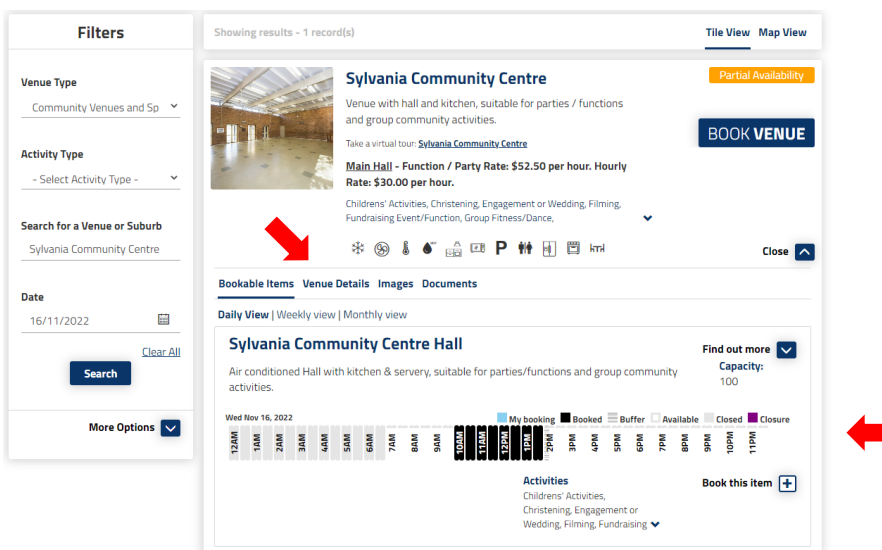

- 4. Click on '*book venue*' to begin your booking.
	- Fill in the required fields ensuring date, start & finish times are entered correctly.
	- Select '*add booking item*' if booking multiple spaces in the same venue. Eg. hall and meeting room.

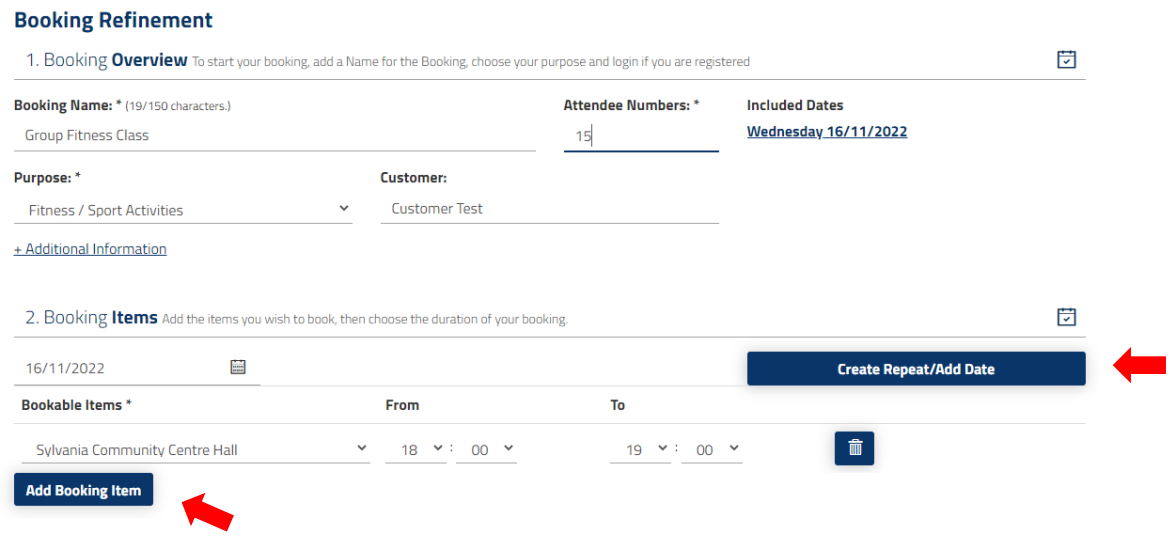

- 5. Create Repeat / Add Date to create a regular booking.
	- You can select the frequency eg, weekly, fortnightly etc. And end after how many occurrences, or on a particular date.

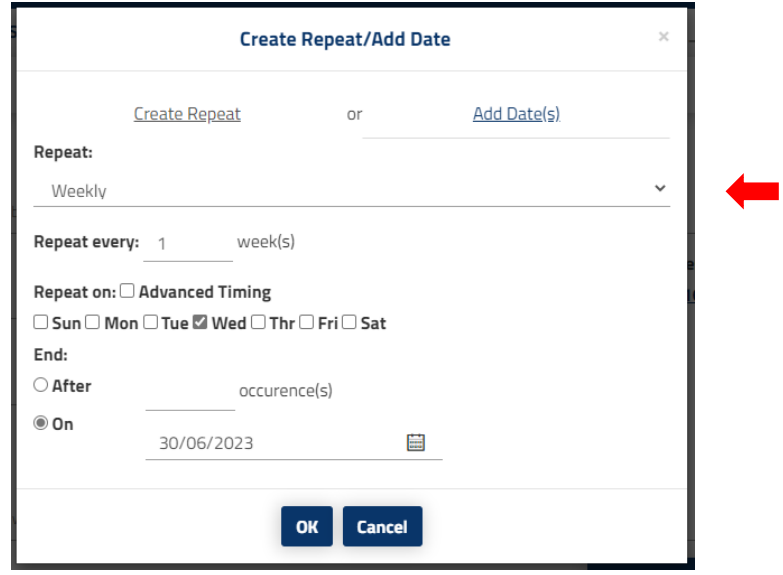

6. Overview. Check the booking, and 'bin' any dates from the list you don't want to book.

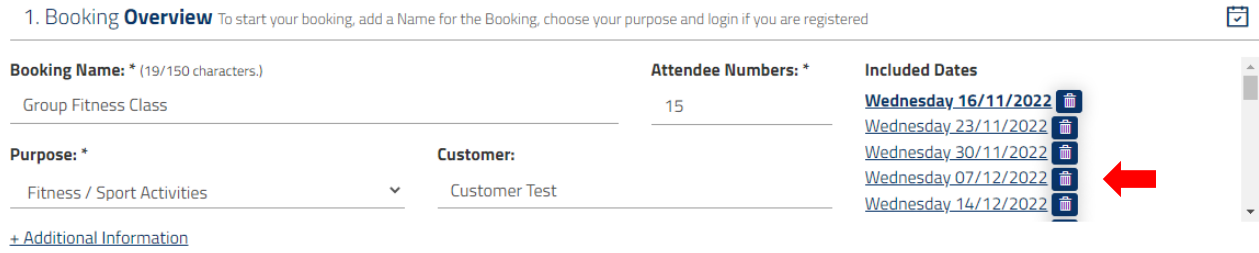

2. Booking Items Add the items you wish to book, then choose the duration of your booking.

7. Holiday dates. You may see a pop-up advising you that some of your booked dates are in school holidays, you can tick accept if you are ok, or you can tick to delete dates you don't want.

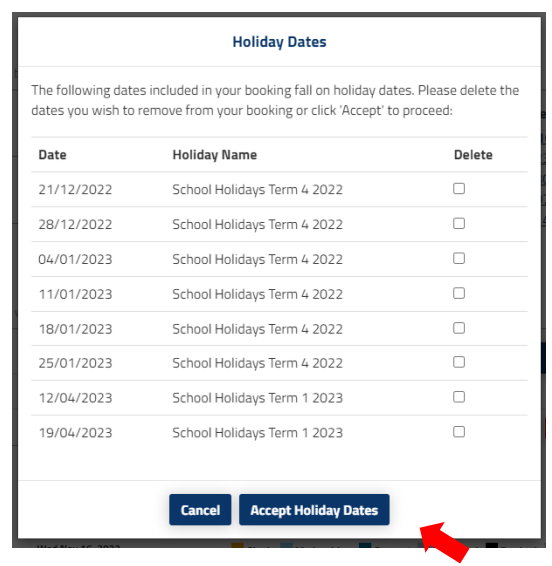

- 8. Click 'Checkout'.
	- You will now see your booking status is *temporary.*

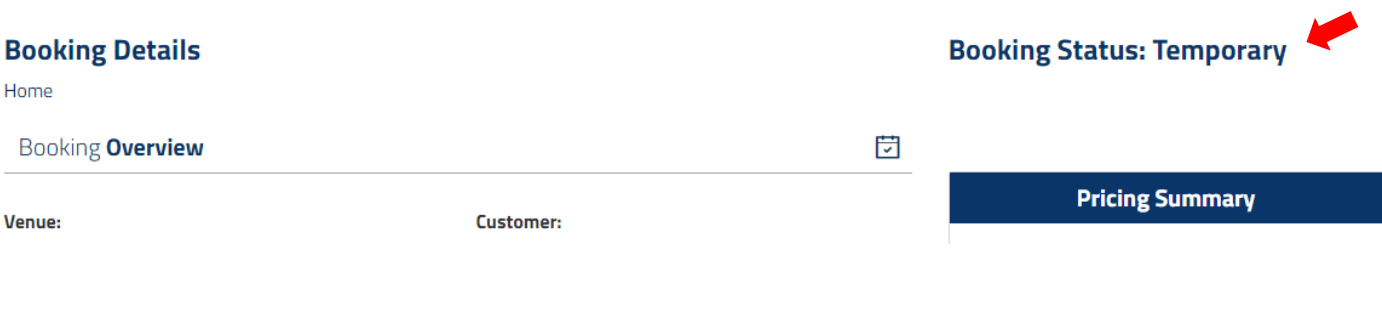

9. Scroll down and click 'Complete'.

## **Add contacts for booking notifications**

If you would like others to be notified about certain updates to this booking, please add those contacts here.

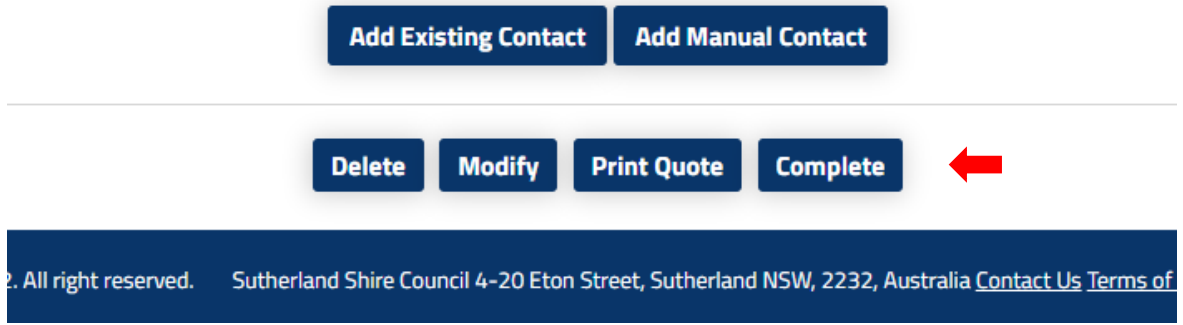

10. Check that you agree to the terms & conditions.

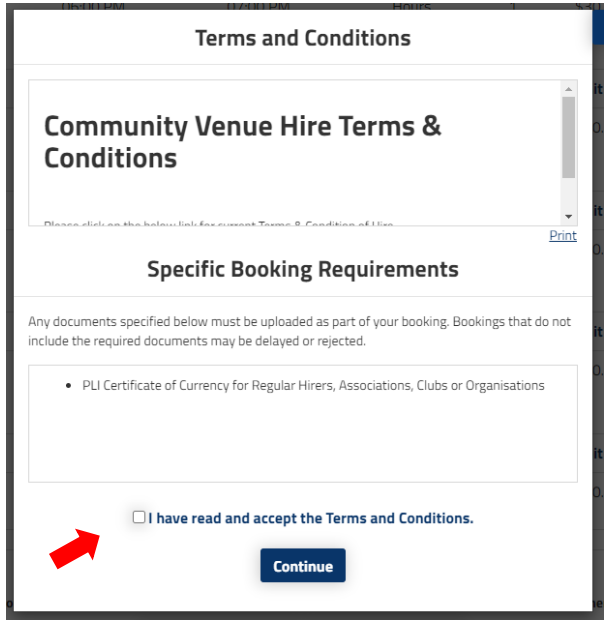

11. Your booking now appears as *tentative.* It now sits with the Venues Team to double check the details and contact you if we need any more information.

## **My Account**

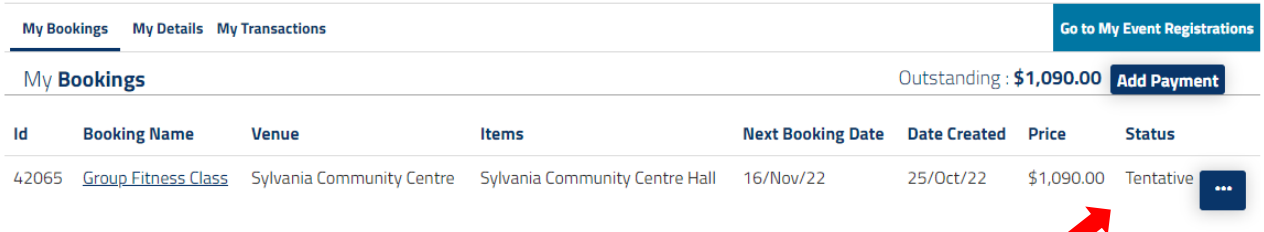

12. You will receive an email to say your booking is confirmed.

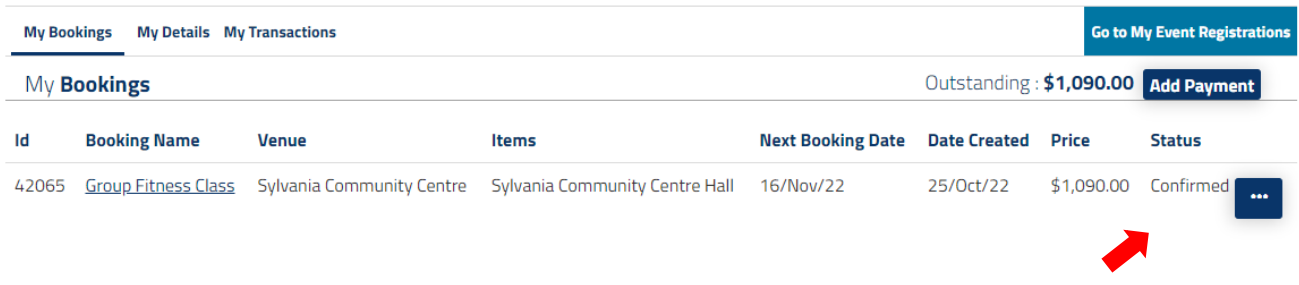

You can click on the booking name to view the full details, add dates and make payment.